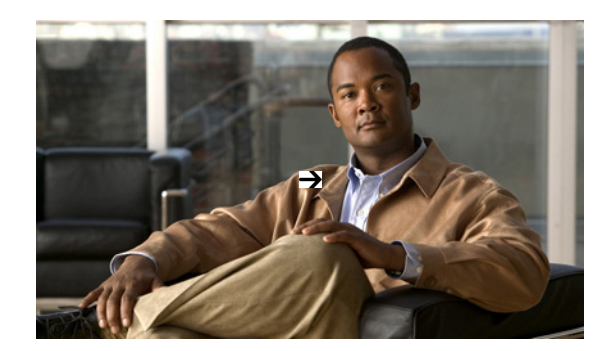

## **CHAPTER 17**

## **Planning Capacity Changes**

Cisco Prime Assurance allows you to view and report a variety of key performance indicators that are critical to maintaining and improving your network's operational readiness and performance quality. This information is especially critical in adapting to ever increasing network loads.

In the following workflow, we take the role of a network administrator who has just been told that a large staff expansion is planned for a branch office. This will add more users to the branch LAN, many of whom will be using WAN applications. We want to monitor the branch's key interfaces for usage and traffic congestion, so we can see if more users on the branch LAN will mean degraded WAN application performance for those users. To be certain we have an adequate picture, we will need to look at both short- and long-term performance trends for all the WAN applications the branch uses.

**Step 1** Select **Operate > Performance > Service Assurance**.

- **Step 2** In **Top N WAN Interfaces by Utilization**, see the usage statistics for the WAN interfaces on the routers connecting remote branches to the WAN. For each interface, the dashlet shows the site, the IP of the device hosting the WAN interface, the interface name, maximums and average utilization, and the utilization trend line for the past 24 hours.
- **Step 3** On the **Filters** line, set the **Time Frame** to **Past 4 Weeks**, so you can see utilization statistics for the past month.
- **Step 4** Find the WAN interface for the branch to which you are adding users. In the **Interface** column, click on the interface's name to display that interface's dashboard. The interface dashboard shows the following for this single interface:
	- **•** Interface Details
	- **•** Top Applications by Volume
	- **•** Number of Users Over Time
	- **•** Class Map Statistics
	- **•** Interface Tx and Rx Utilization
	- **•** Top N Clients (In and Out)
	- **•** DSCP Classification
	- **•** Top Application Traffic Over Time
- **Step 5** Concentrate on Top Application Traffic Over Time, which gives a color-coded map of the top 10 applications with the heaviest traffic over this interface.

Г

- **Step 6** To get a better idea of the longer-term performance trend, click on the Clock icon next to the dashlet title to change the Time Frame to Past 24 Hours, Past 4 Weeks, or Past 6 Months. To zoom in on particular spikes in the graph, use the Pan and Zoom handles in the lower graph.
- **Step 7** For a quick report of the same data as the interface dashboard, select **Tools > Reports > Report Launch Pad**. Then select **Performance > Interface Summary Report**. Specify filter and other criteria for the report, and select the same interface in Report Criteria, then click **Run**.